# **SOLICITUD DE INCENTIVOS 2018**

### **Ingreso al Sitio de Incentivos**

Tanto el link como el usuario y clave son los últimos utilizados para la Solicitud de Incentivos 2016 o las Solicitudes de Categorización 2009, 2011 o 2014. Si el docente no participó en dichos procesos, puede generar su usuario y clave entrando al Link: http//incentivos.siu.edu.ar.

Link de acceso a la Nueva planilla SIU para la Solicitud de Incentivos 2018:

Acceso: *[http://incentivos.siu.edu.ar](http://incentivos.siu.edu.ar/)*

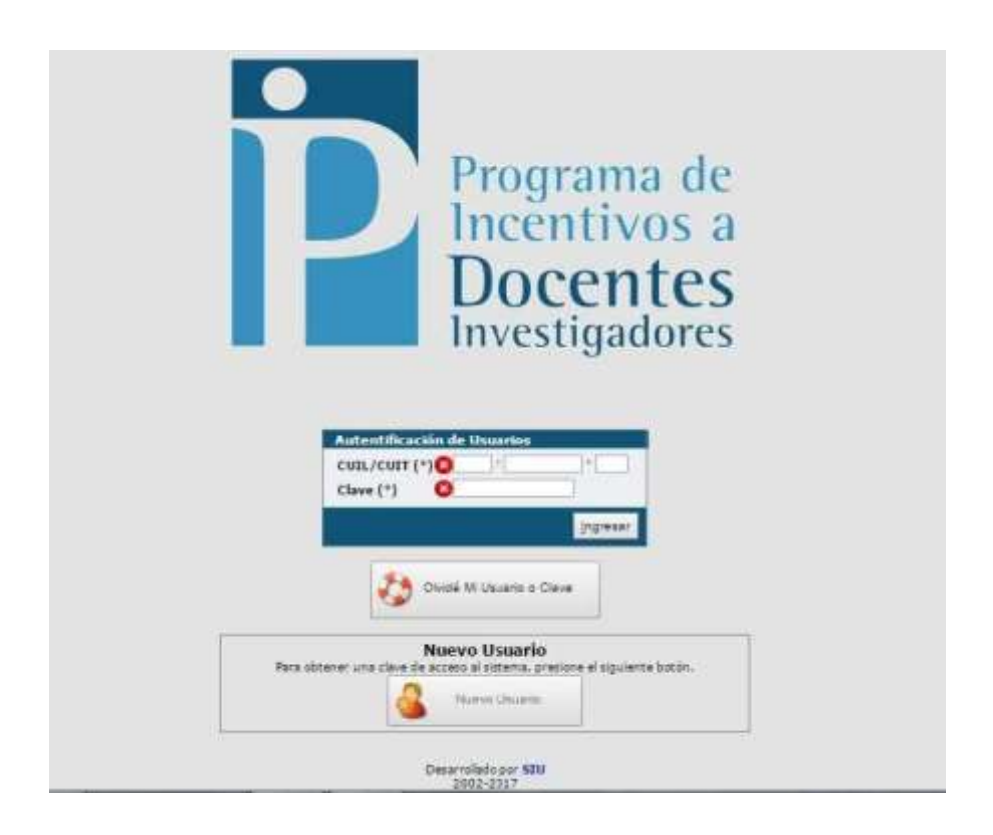

# **Creación de Usuarios**

# 1. Usuario Existente

Si el docente ya se presentó en las convocatorias 2009, 2011 o 2014 y no recuerda su contraseña, ingresar por el botón

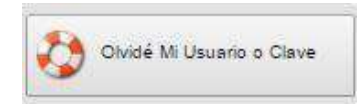

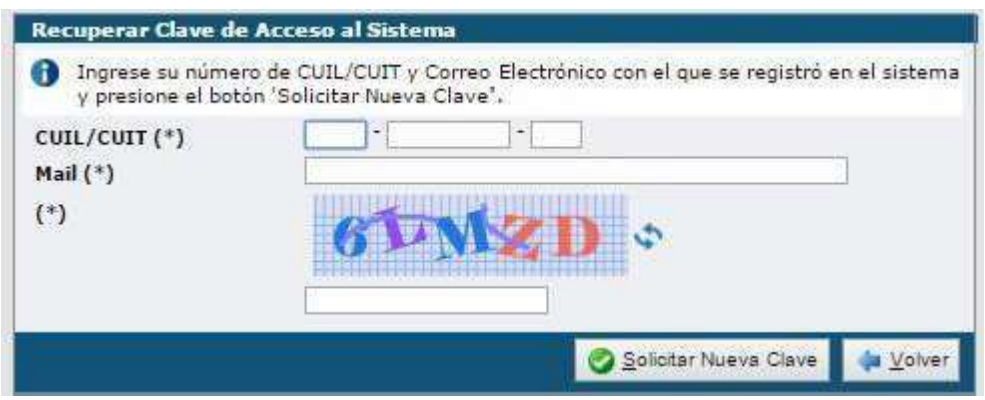

# 2. Usuario Nuevo

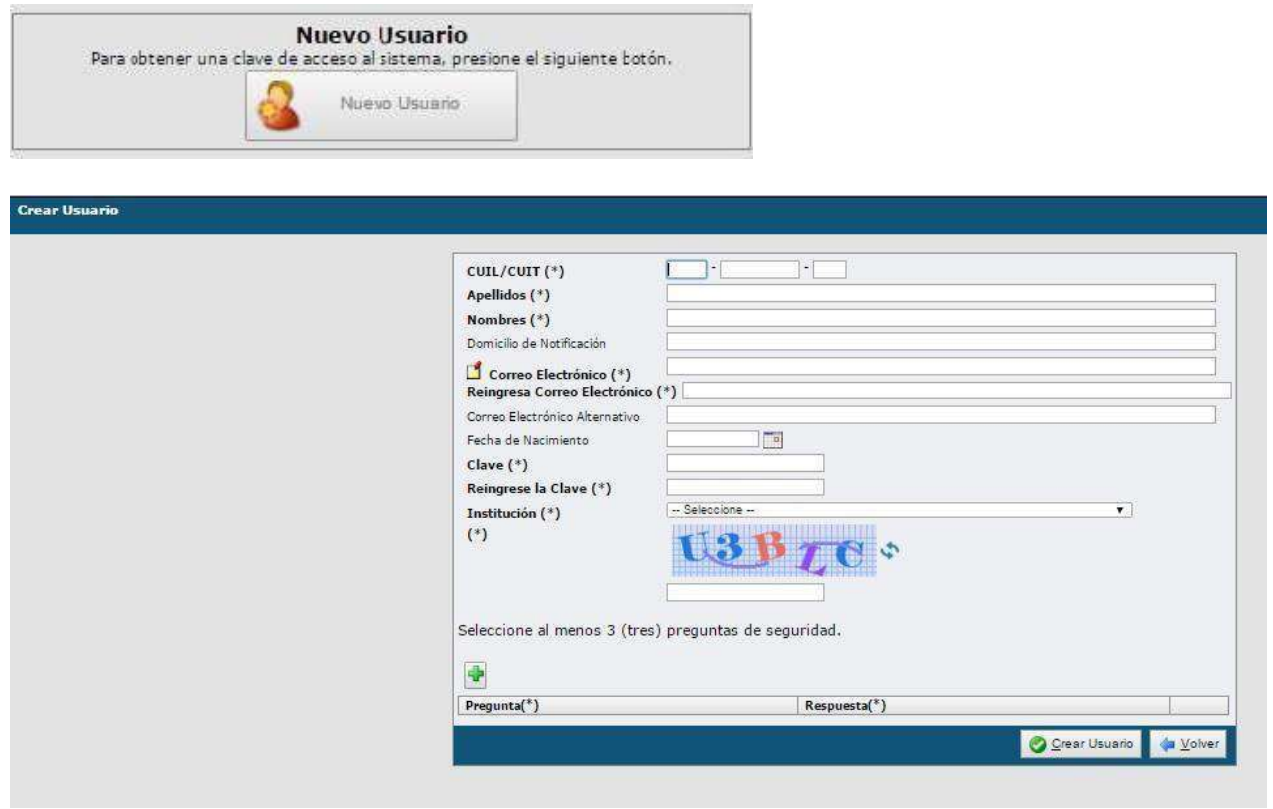

El ingreso de datos de usuario, tiene datos obligatorios, los que se indican con (\*) y optativos el

resto. Luego de ingresar los mismos presionar

*NOTA: Las preguntas de seguridad (que deberá agregar mediante ) servirán para recuperar la clave. Seleccione las que le son familiares y conoce la respuesta*.

### **Carga de la Solicitud**

### *IMPORTANTE: Se aclara que no es un curriculum vitae, sólo se completan los datos necesarios para el cobro de incentivos. Algunos aparecen automáticamente y no se pueden modificar.*

En la planilla aparecerán sus datos según constan en su CV, en la base de RRHH (RHUN, cargos docentes) que haya declarado la universidad y con la última Categoría de Investigador obtenida para el Programa de Incentivos. Aquellos docentes que se hayan presentado al proceso de Categorización 2014 y aún no hayan obtenido su categoría podrán solicitar el incentivo 2018, si reúnen el resto de las condiciones. Estos docentes observarán que el campo "categoría de Incentivos" aparecerá vacío, este campo se completará cuando tengan su categoría firme.

Una vez que se ingresa, aparece la siguiente pantalla:

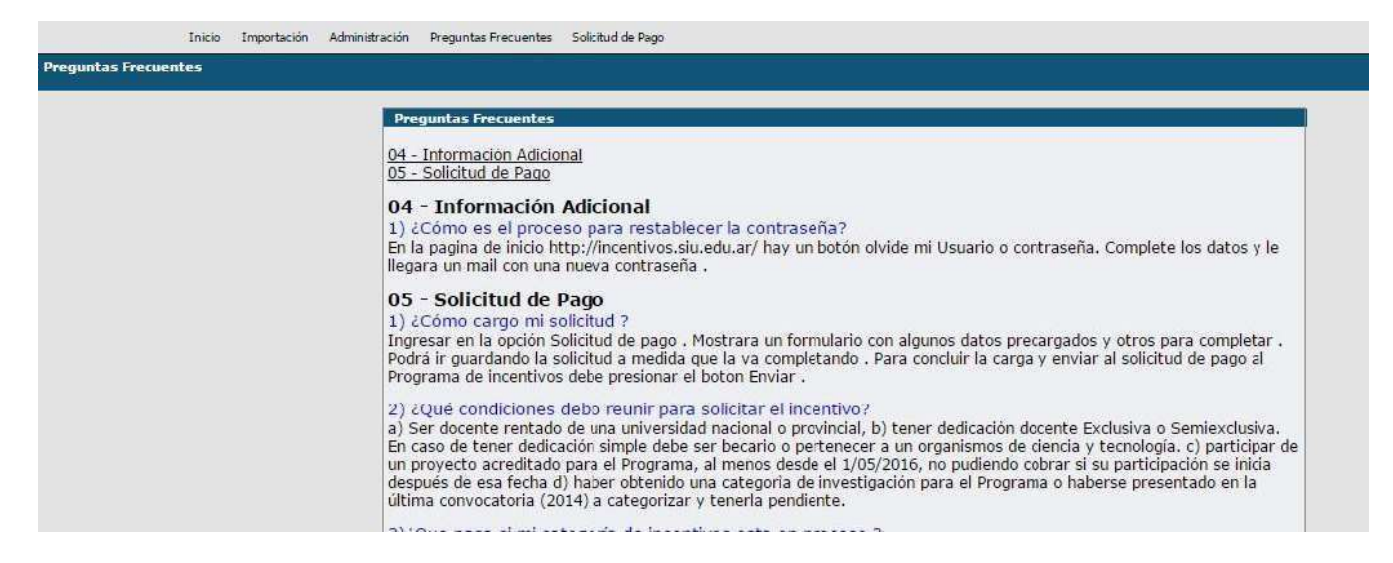

Se debe ir a la opción Solicitud de Pago/Solicitud:

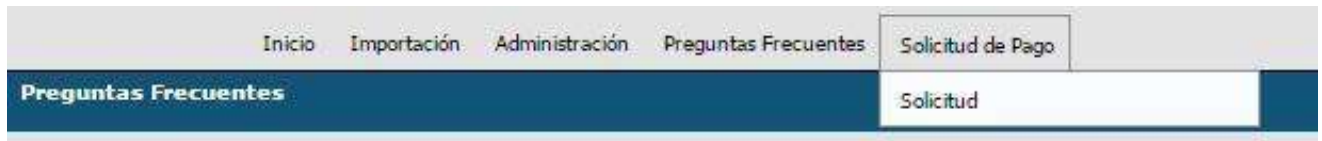

Los "**Datos Personales**" no se pueden modificar. Se autocompletan automáticamente

### *Cuadro Artículo 25 – Situación de Revista*

□ Seleccionar Universidad donde registra el cargo Docente, una vez seleccionada se autocompletará el campo "Cantidad de Cargos" (no se puede modificar)

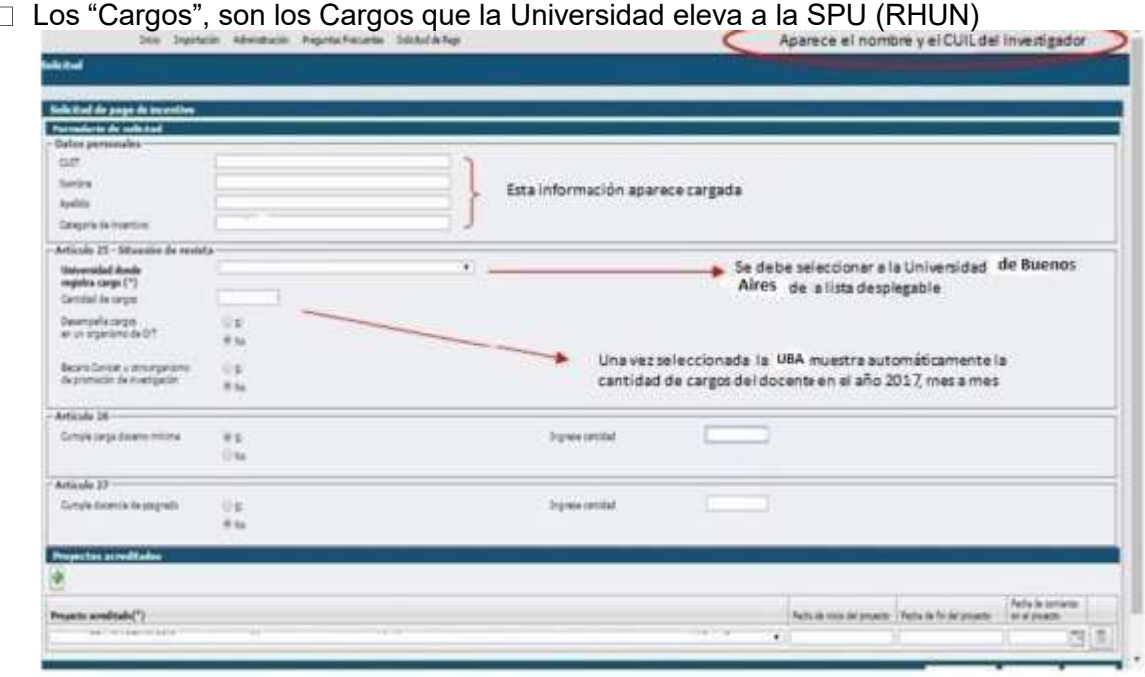

Los Cargos se pueden consultar presionando el botón **" Ver Cargos"** en la parte inferior del formulario

- □ La información que observa se refiere a los cargos que desempeñó mes por mes en el año 2018, verificar que la información sea la correcta, caso contrario deberá adjuntar nota y resolución
- Observar principalmente la "Dedicación" en los cargos
- □ Si su dedicación en Docencia es **Exclusiva**, en la opción "Desempeña cargos en un organismo de CYT" seleccione "NO"

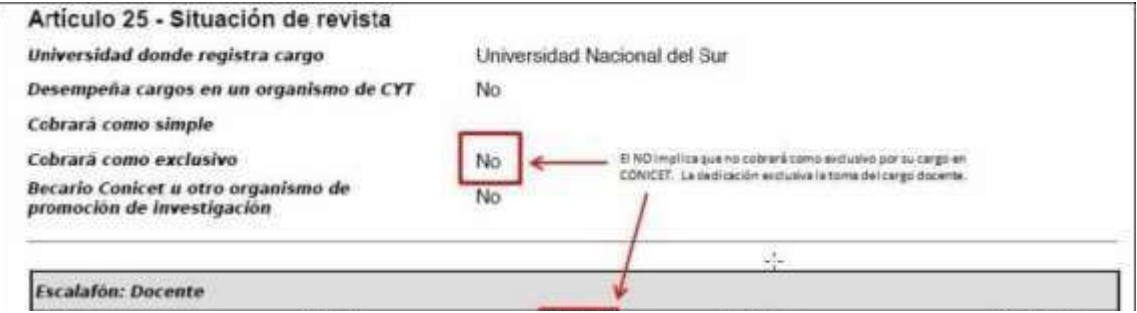

# *Cargo en CONICET/CIC*

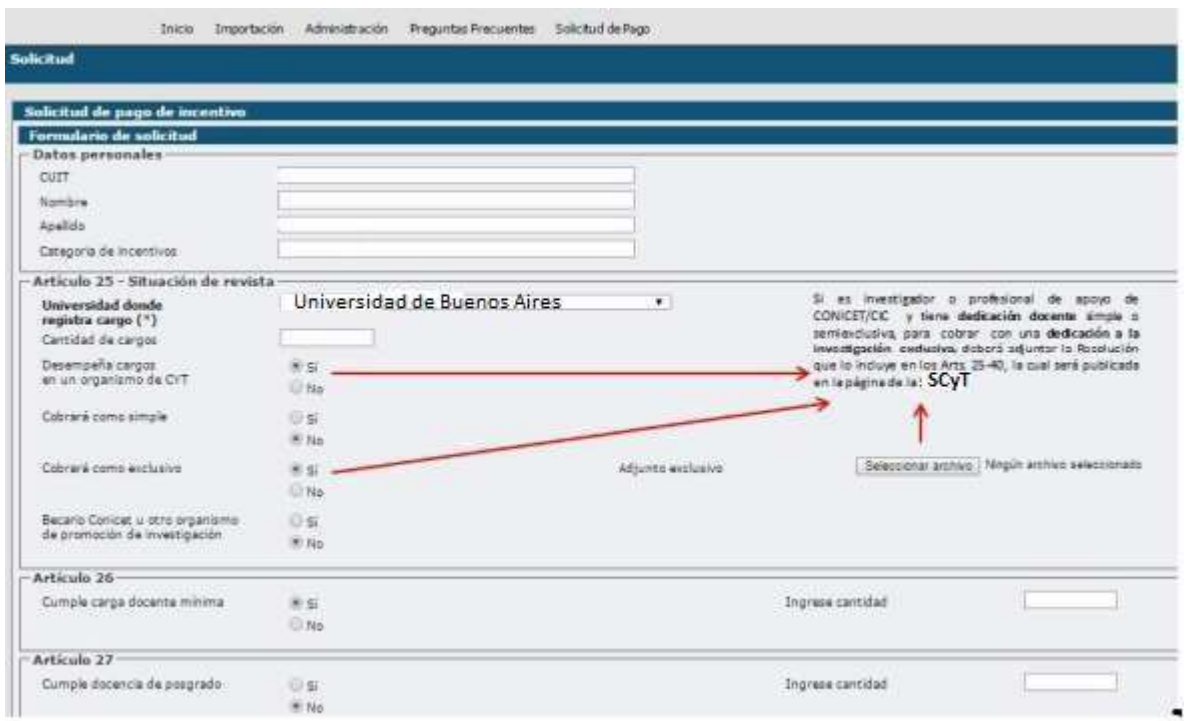

□ Se indica el cargo en CONICET/CIC, **sólo** en caso de requerirlo para el cobro de incentivos con dedicación exclusiva, teniendo dedicación docente simple o semiexclusiva (*Arts. 25 a) y 40 g) del Manual de Procedimientos*).

# *Becario CONICET/CIC*

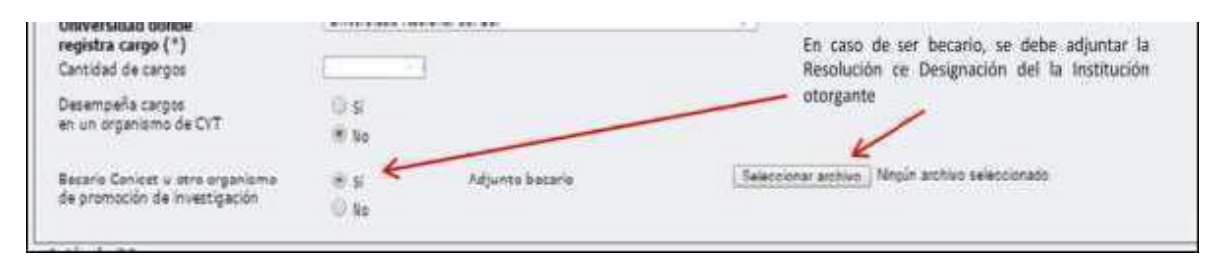

Si es "**Becario Conicet u otro organismo de promoción de investigación"**, puede solicitar percibir como tal, eligiendo la opción "SI" y adjuntando la resolución de designación a tal Beca

### *Cuadro Artículo 26 (Total carga docente)*

Para poder percibir el Incentivo, se debe cumplir la **carga docente mínima** de **120 horas anuales frente a alumnos**, según lo establece el art. 26 del Manual de Procedimientos.

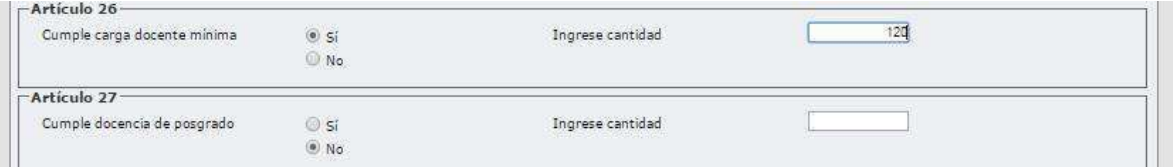

### *Cuadro Artículo 27 (Docencia de posgrado)*

Este artículo establece que puede sustituirse hasta un cincuenta por ciento (50%) la exigencia mencionada en el Art. 26 por la alternativa de dictar cursos de posgrado.

### *Cuadro Proyectos acreditados*

□ Haciendo click en se debe seleccionar el proyecto acreditado por el cual solicita el cobro y cargar la fecha de su incorporación en el proyecto. Las fechas de inicio y fin se cargan automáticamente al seleccionar el proyecto. Y por último guardar.

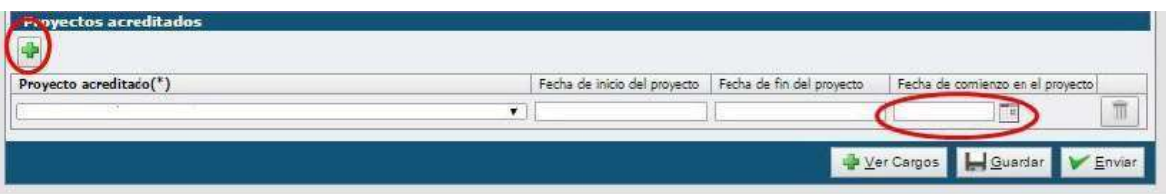

#### **Botón GUARDAR**

Permite grabar temporalmente los datos. Controla que estén precargados los datos mínimos para la Solicitud, si no lo están muestra el siguiente cartel:

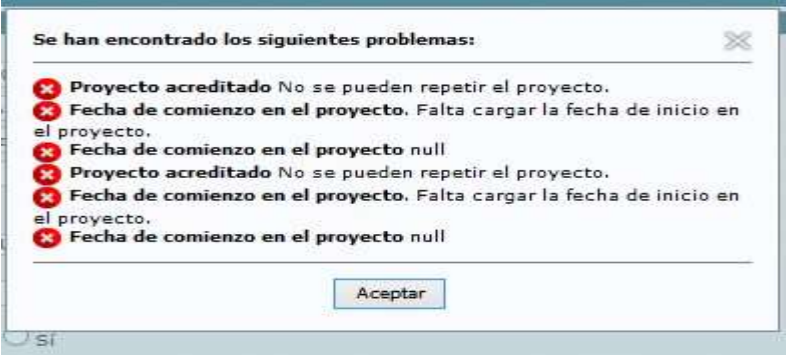

Al finalizar, hacer click en el botón Guardar y luego, Enviar.

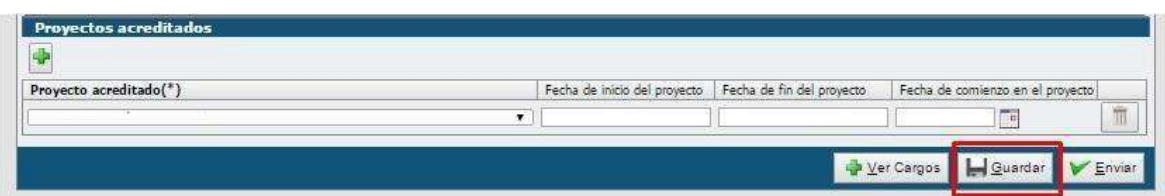

# **Botón ENVIAR**

Permite ENVIAR Y CERRAR la solicitud. Debe considerar que al hacer esto se bloquea la Solicitud y no le permitirá modificar los datos.

Una vez enviada la Solicitud, le aparecerán los siguientes botones:

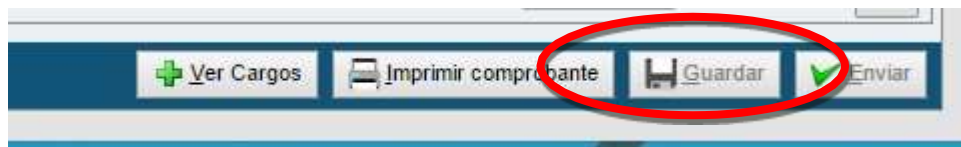

# **Botón IMPRIMIR COMPROBANTE**

Permite obtener un archivo PDF con la "Solicitud de Cobro de Incentivos 2018". Dependiendo del navegador utilizado, el archivo PDF aparece en la parte inferior de una ventana emergente que genera dicho botón.

Debe observar cuidadosamente dicha Solicitud Impresa respecto a los Cargos y en caso de detectar algún error deberá adjuntar nota con comprobante que certifique dicho error.

Para finalizar el trámite deberá firmar dicha Solicitud impresa al final de la misma. (Firma y Aclaración)